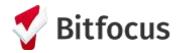

## Running a CE APR Report in the HOPE System

1. Navigate to the Reports Library within the Launchpad.

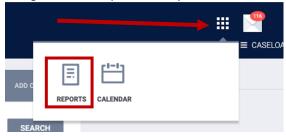

2. Locate the report, [HUDX-235] CE APR [FY 2024], under the HUD Reports category and click Run.

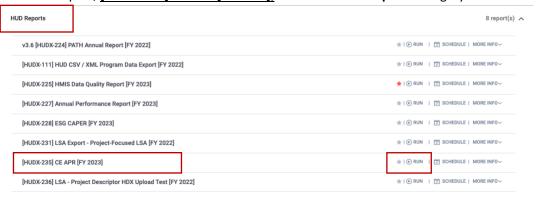

- 3. Input following report parameters:
  - a. CoC Filter Category: Agency CoC
  - b. CoC: CA-501 San Francisco CoC
  - c. Project Type(s): All
  - d. Program Status: All Programs
  - e. Program(s): All
  - f. Report Date Range: 01/01/YYYY to 12/31/YYYY (year should be the most-recent Calendar Year)
  - g. Report Output Format: CSV-Upload

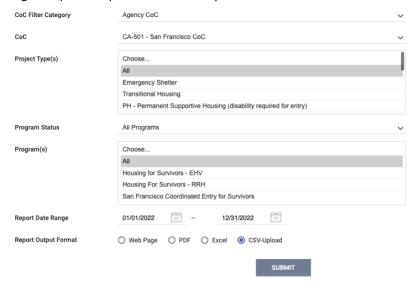

- 4. Click 'Submit' and wait for report to load in the Report Queue
- 5. Download CSV file and submit to HSH